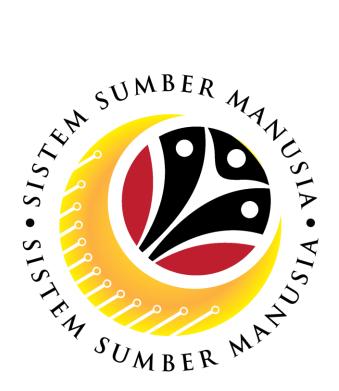

# SISTEM SUMBER MANUSIA

# User Guide For Department HR Administrator Backend (SAP GUI)

Employee Movement (PA):

Promotion / Substantive Acting

**VERSION: 1.0** 

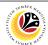

#### **INTRODUCTION**

This user guide acts as a reference for **Department HR Administrator (Back End User)** to manage **Promotion / Substantive Acting module.** All Company and Individual names used in this user guide have been created for guidance on using SSM.

Where possible; user guide developers have attempted to avoid using actual Companies and Individuals; any similarities are coincidental.

Changes and updates to the system may lead to updates to the user guide from time to time.

Should you have any questions or require additional assistance with the user guide materials, please contact the **SSM Help Desk.** 

#### **GLOSSARY**

The following acronyms will be used frequently:

| Term    | Meaning                               |
|---------|---------------------------------------|
| SSM     | Sistem Sumber Manusia                 |
| SAP GUI | SAP Graphical User Interface/Back End |
| FIORI   | Front End/Web Portal                  |
| ESS     | Employee Self Service                 |
| MSS     | Manager Self Service                  |

#### **FURTHER ASSISTANCE**

Should you have any questions or require additional assistance with the user guide materials, please contact **SSM Help Desk** at **+673 238 2227** or e-mail at **ssm.helpdesk@dynamiktechnologies.com.bn**.

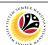

## **Table of Content**

| Topics                                             |          |  |
|----------------------------------------------------|----------|--|
| Introduction                                       | <u>2</u> |  |
| Further Assistance                                 |          |  |
| Process Overview                                   |          |  |
| Maintain Application (Department HR Administrator) |          |  |
| Submit Application                                 | <u>5</u> |  |
| Edit and Resubmit Application                      |          |  |
| Withdraw Application                               |          |  |
| Promotion / Substantive Acting Application Report  |          |  |

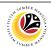

#### **Process Overview**

#### **Submit Application**

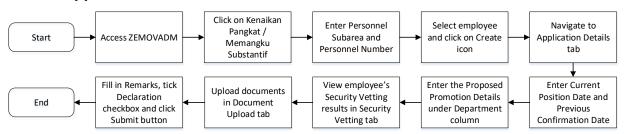

#### **Edit and Resubmit Application**

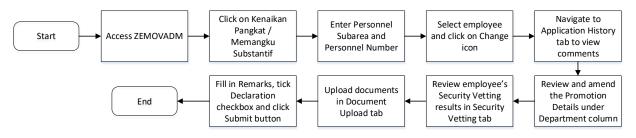

#### Withdraw Application

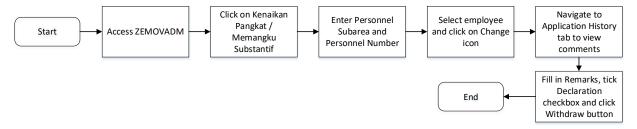

#### **Promotion / Substantive Acting Application Report**

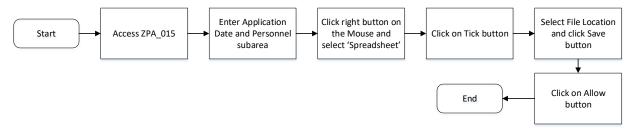

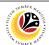

SUBMIT APPLICATION

Backend User

Department HR Administrator

Log into SAP GUI (Back End) and proceed with the following steps.

1. Enter **ZEMOVADM** in the search bar.

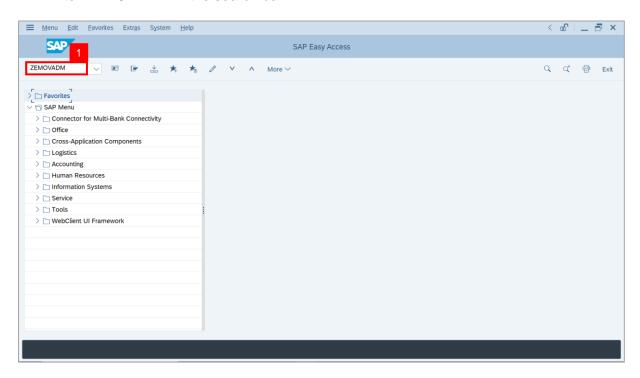

Note: Employee Movement Menu page will be displayed.

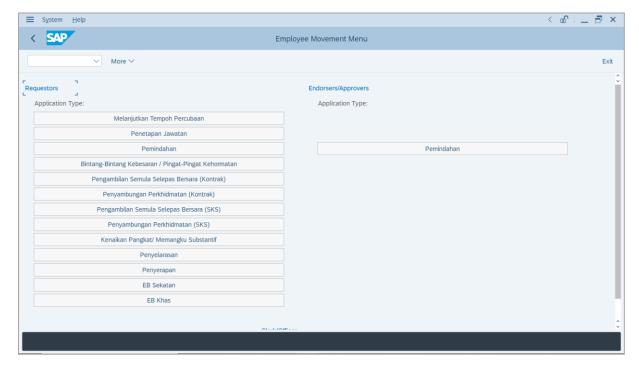

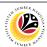

Under Requestors: Application Type, click on Kenaikan Pangkat / Memangku
 Substantif.

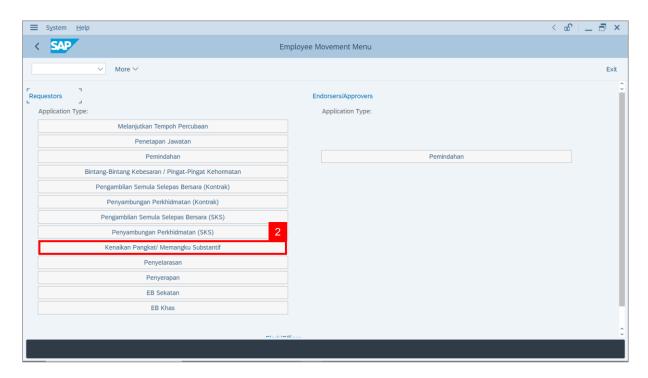

Note: The Employee Movement Application: Type Selection page will be displayed.

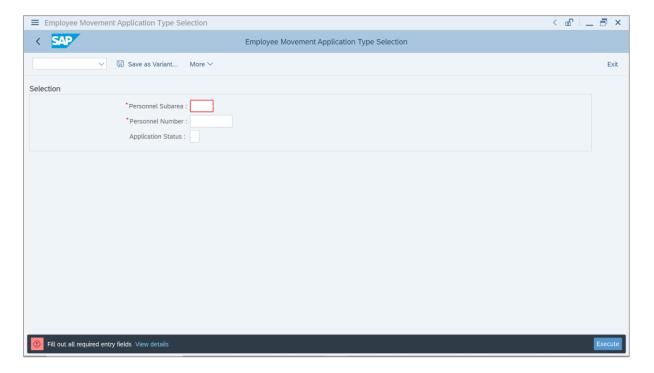

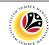

- 3. Enter Personnel Subarea.
- 4. Enter Personnel Number.
- 5. Click on **Execute** button.

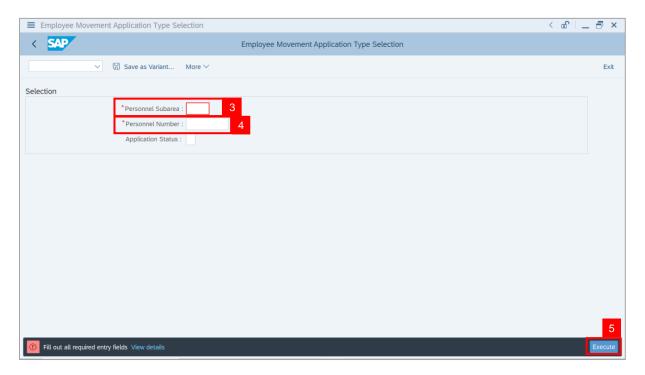

Note: The Application List – Requestor page will be displayed.

6. Click on Create icon.

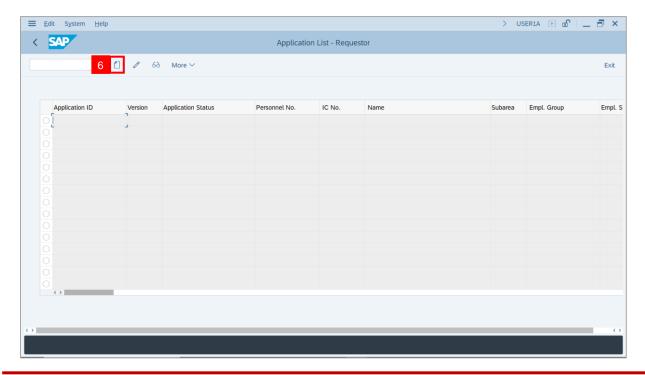

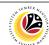

Note: The Application List - Requestor page will be displayed.

 i) Department HR Administrator may review employee's information on each tab under Employee Details.

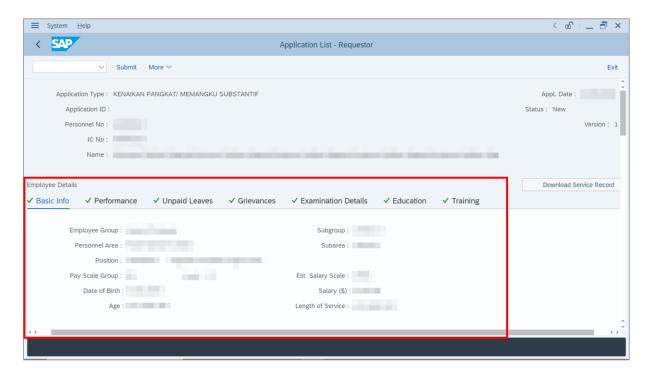

7. Click on **Download Service Record** button.

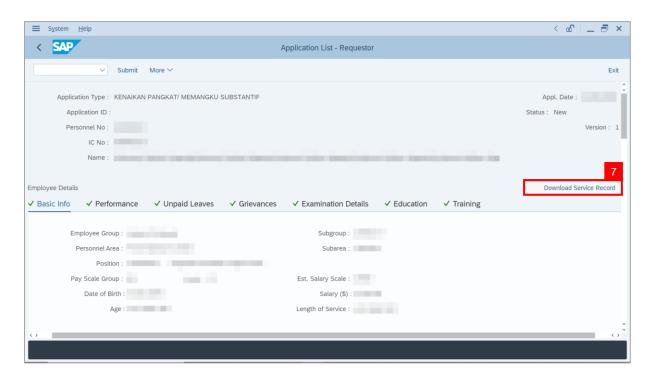

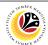

Note: The Print page will be displayed.

- 8. Enter 'LP01' under Output Device.
- 9. Click on Print icon.

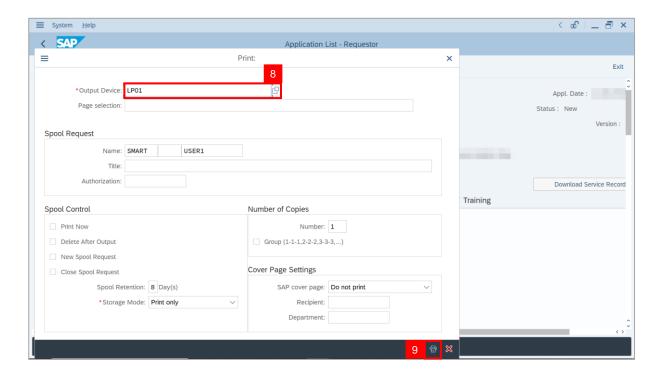

10. Select File Location and click on Save button.

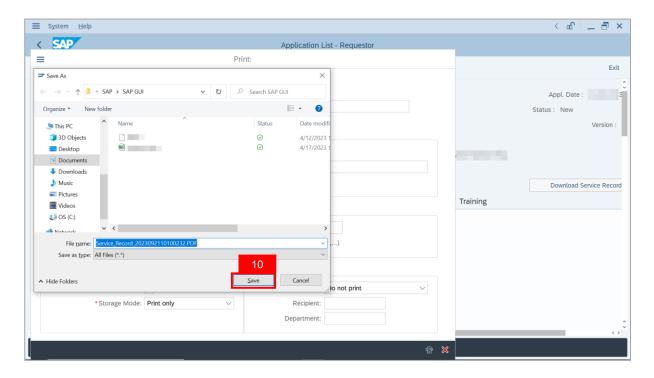

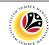

Note: The SAP GUI Security page will be displayed.

11. Click on Allow button.

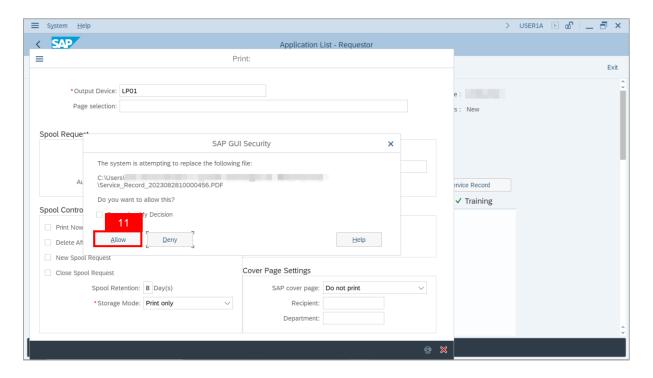

**Note**: The **Service Record** has successfully been downloaded.

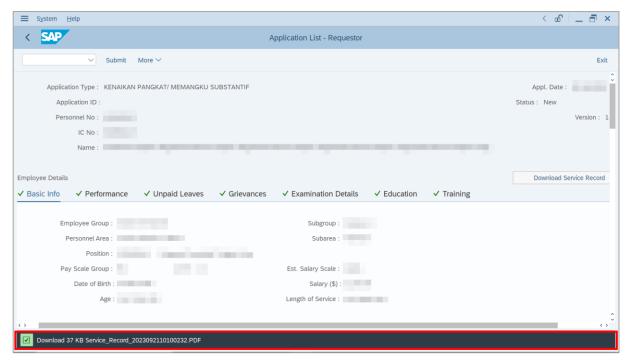

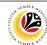

12. Navigate to **Application Details** tab.

Note: Department HR Administrator may review employee's Joined Date, Expected Retirement Date, Current Position Date and Previous Confirmation Date.

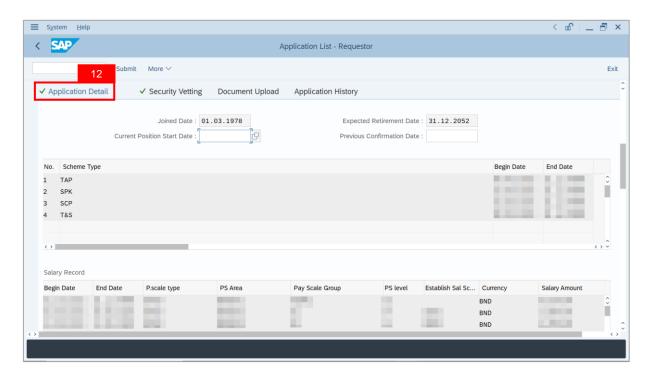

- 13. Enter Current Position Start Date.
- 14. Enter Previous Confirmation Date.

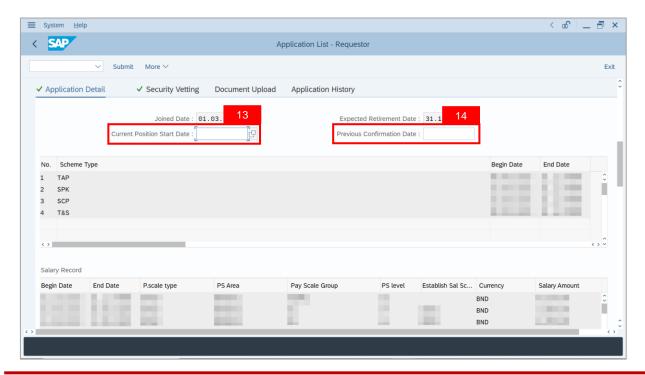

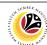

15. Department HR Administrator may fill in Proposed Kenaikan Pangkat / Memangku Subtantif Details under Department column.

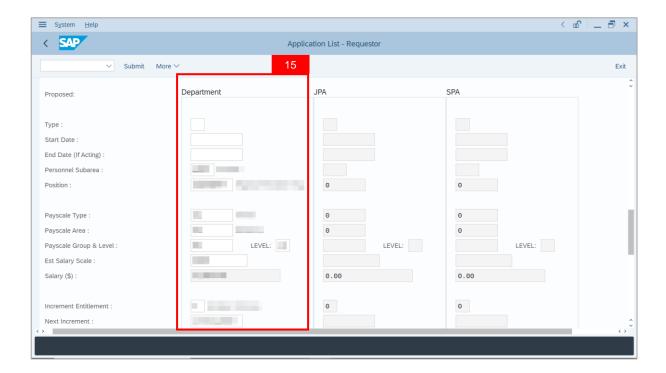

Note: Personnel Subarea, Position, Payscale Type, Payscale Area, Payscale Group & Level, Established Salary Scale, Increment Entitlement, Next Increment, Employee Group and Employee Subgroup are populated from employee's latest job data to assist in review purposes. Refer to the details below on the information expected to be edited by Department HR Administrator.

i. For Promotion application, Department HR Administrator is expected to edit the Subarea, Position, Payscale Type, Payscale Area, Payscale Group & Level, Establis hed Salary Scale, Increment Entitlement, Next Increment, Employee Group and Employee Subgroup (whichever relevant) to suggest to JPA and SPA on the next level to promote employee.

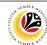

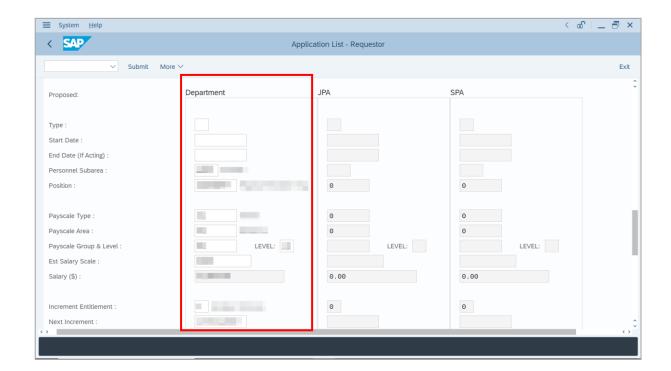

ii. For Substantive Acting application, Department HR Administrator is expected to edit the Subarea, Position, Payscale Type, Payscale Area, Payscale Group & Level, Established Salary Scale, Increment Entitlement, Next Increment, Employee Group and Employee Subgroup (whichever relevant) to suggest to JPA and SPA on the level to support employee for acting. Department HR Administrator may enter the starting salary of the position for acting allowance calculation.

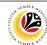

- 16. Enter Reason for supporting employee.
- 17. Enter Employee's Acting history / Position's special / Competency requirement (Optional) to further support the Promotion / Substantive Acting application.
- 18. Enter Route Payroll Clerk.

Note: This field is mandatory for **Substantive Acting**. Select the budget owner subarea, e.g, if acting allowance is expected to be paid by JPA, select JPA (Subarea: SA10)

19. Enter **Job Data Notes** (Optional).

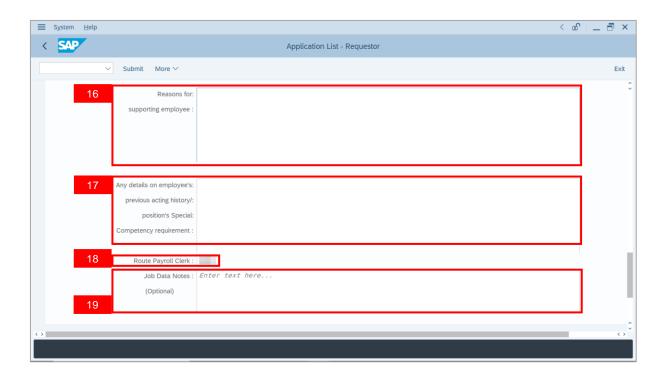

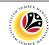

20. Navigate to **Security Vetting** tab.

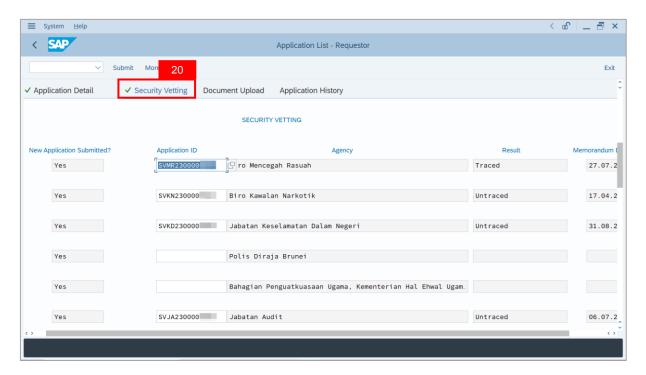

Note (i): Department HR Administrator can view Security Vetting results updated by Security Vetting agencies.

**Note (ii)**: If there is "Yes" under New Application Submitted but no result shown, it means that Security Vetting application result is pending from Security Vetting agencies.

Note (iii): If there is no previous Security Vetting results, requestors may apply for Security Vetting.

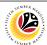

#### 21. Navigate to **Document Upload** tab.

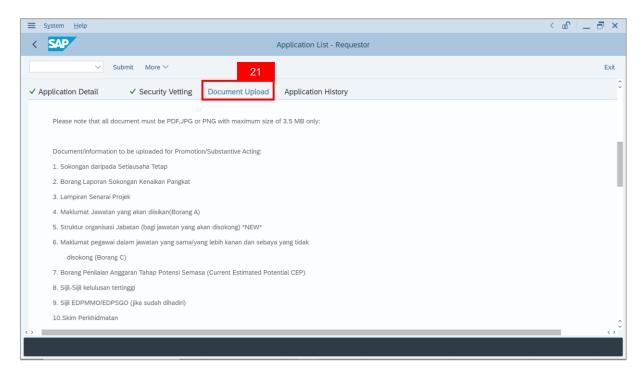

#### 22. Click on **Lookup** icon to upload **Attachment**.

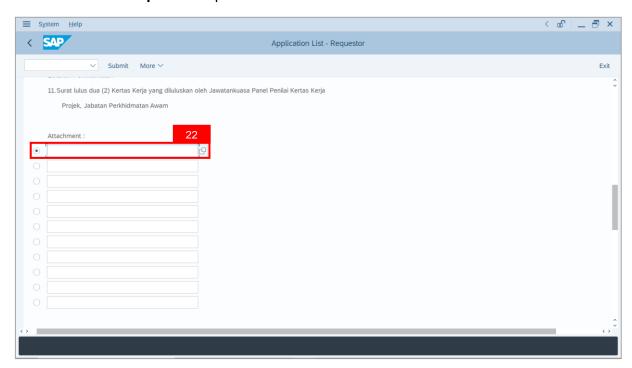

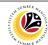

- 23. Select File to be uploaded.
- 24. Click on Open button.

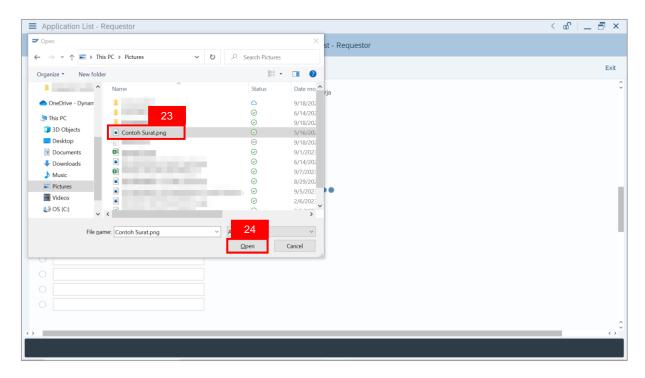

Note: The SAP GUI Security message will be displayed.

25. Click on Allow button.

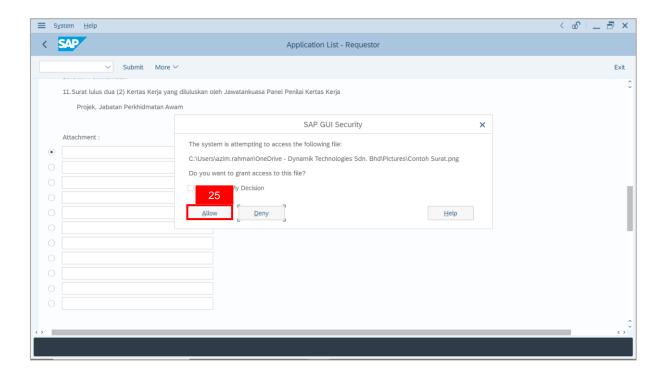

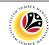

Note: The File Attachment has successfully been uploaded.

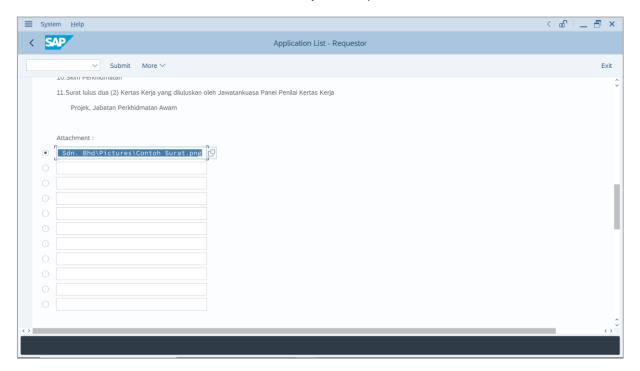

- 26. Enter the **Remarks** for employee's application.
- 27. Tick on **Declaration** checkbox.
- 28. Click on Submit button.

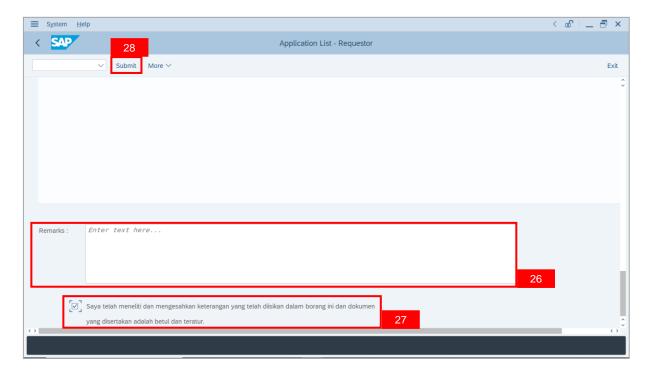

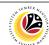

Outcome: The Application has successfully been submitted to JPA Endorser.

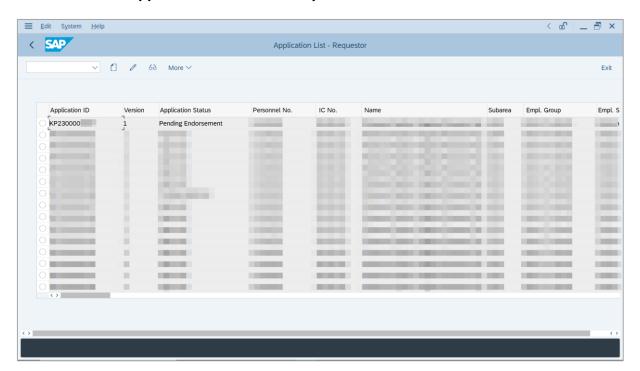

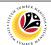

EDIT AND RESUBMIT APPLICATION

**Backend User** 

Department HR Administrator

Log into SAP GUI (Back End) and proceed with the following steps.

1. Enter **ZEMOVADM** in the search bar.

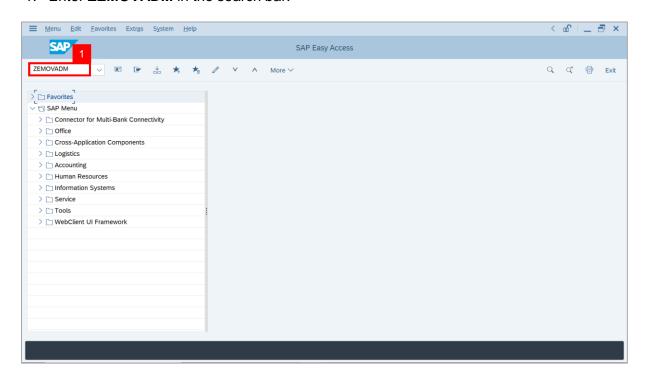

Note: Employee Movement Menu page will be displayed.

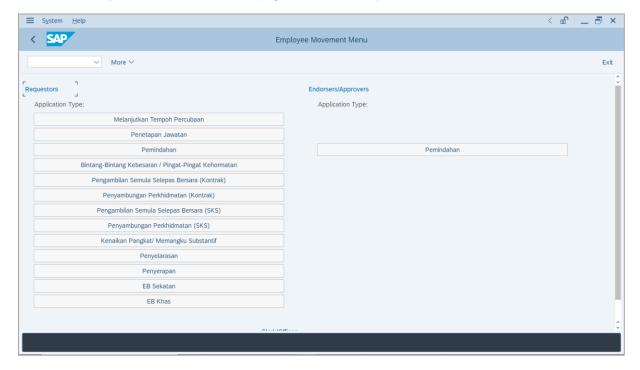

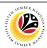

2. Under Requestors: Application Type, click on Kenaikan Pangkat / Memangku Substantif.

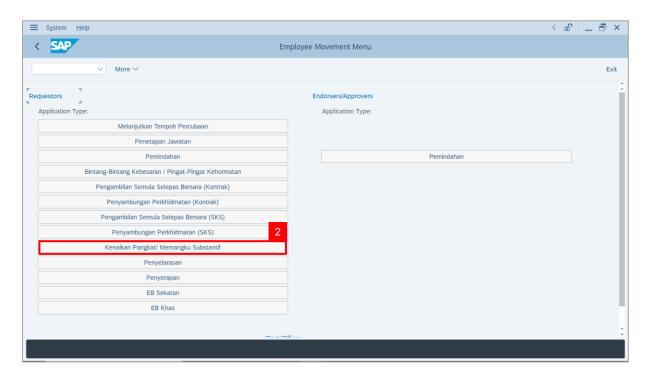

Note: The Employee Movement Application: Type Selection page will be displayed.

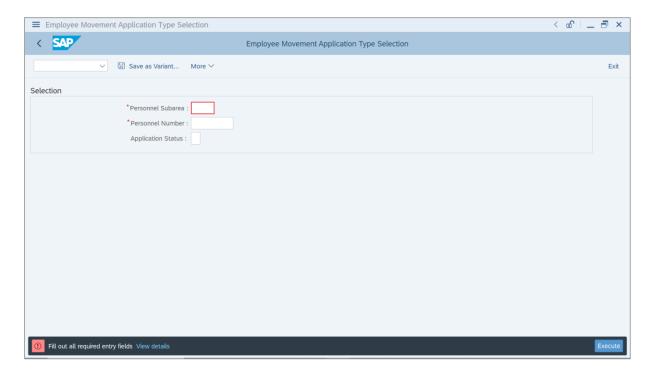

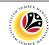

- 3. Enter Personnel Subarea.
- 4. Enter Personnel Number.
- 5. Click on **Execute** button.

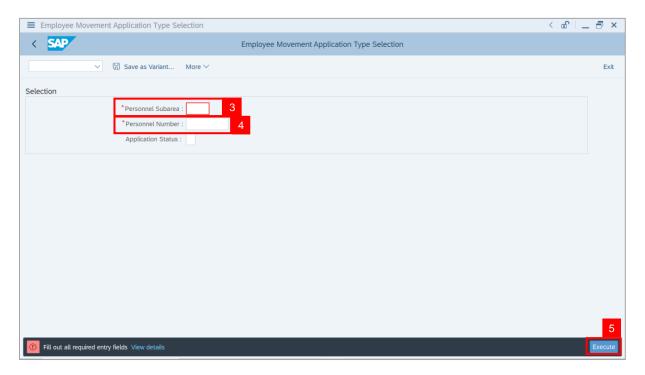

Note: The Application List – Requestor page will be displayed.

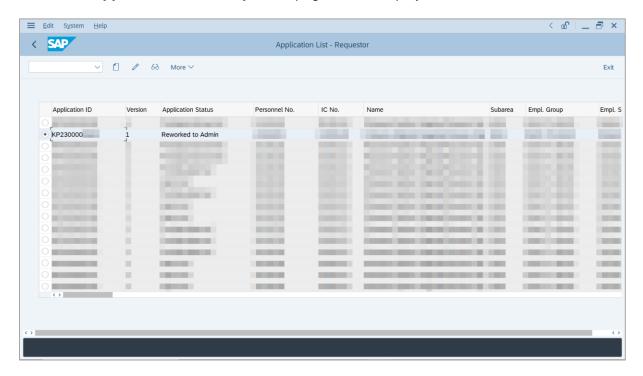

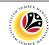

- 6. Select an employee with **Application Status 'Reworked to Admin'** and click on **Radio** button.
- 7. Click on Change icon.

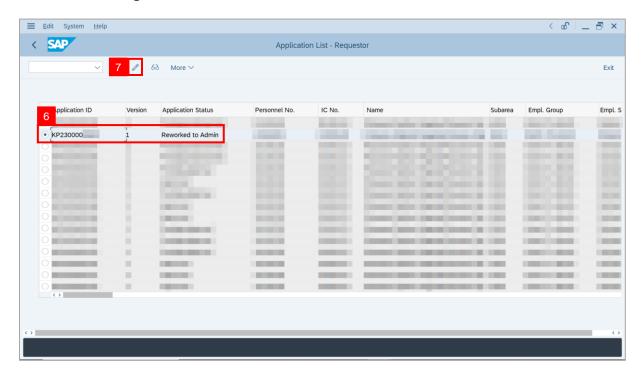

**Note**: The **Application List – Requestor** page will be displayed.

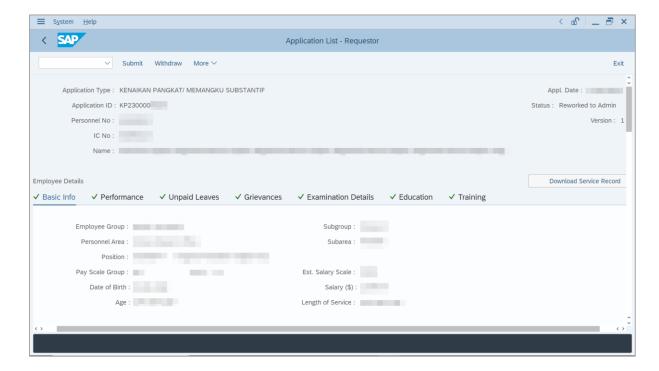

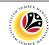

- 8. Navigate to **Application History** tab.
- Click on Remarks button to view any comments made by JPA Endorser or/and SPA
   Approver.

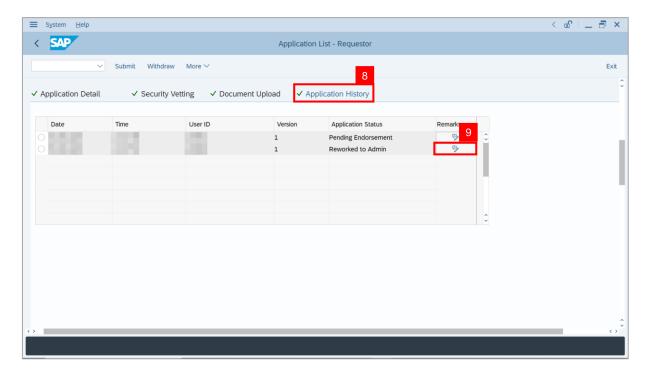

Note: The Remarks page will be displayed.

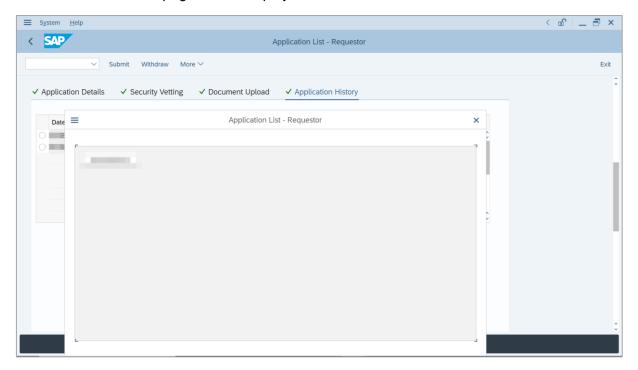

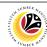

10. Navigate to Application Detail tab.

Note: **Department HR Administrator** may review and amend employee's **Joined Date**, **Expected Retirement Date**, **Current Position Date** and **Previous Confirmation Date**.

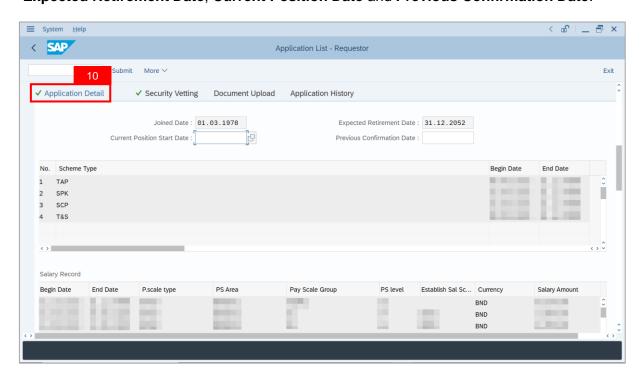

11. **Department HR Administrator** may review and amend **Proposed** *Kenaikan Pangkat / Memangku Subtantif* **Details** under **Department** column, if required.

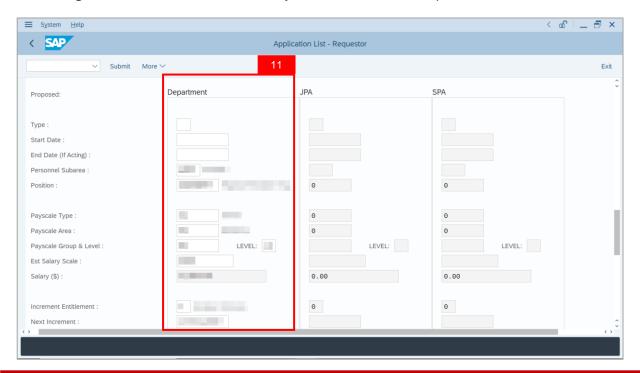

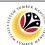

- 12. Enter Reason for supporting employee.
- 13. Enter Employee's Acting history / Position's special / Competency requirement (Optional) to further support the Promotion / Substantive Acting application.
- 14. Enter Route Payroll Clerk.

Note: This field is mandatory for **Substantive Acting**. Select the budget owner subarea, e.g, if acting allowance is expected to be paid by JPA, select JPA (Subarea: SA10)

15. Enter Job Data Notes (Optional).

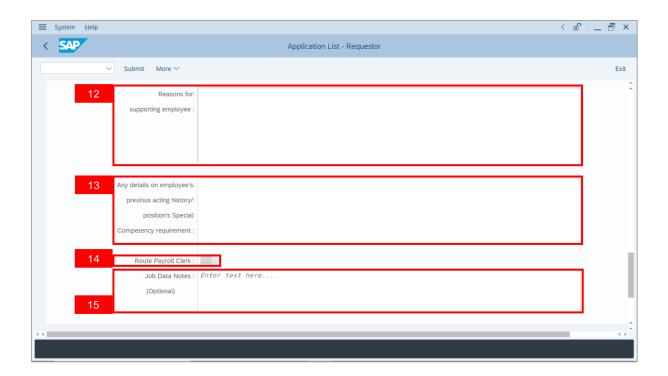

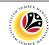

16. Navigate to **Security Vetting** tab.

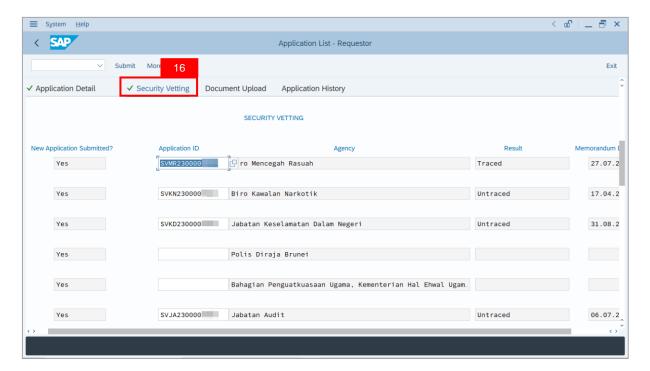

Note (i): Department HR Administrator can view Security Vetting results updated by Security Vetting agencies.

Note (ii): If there is an Application ID being displayed but no result shown, it means that Security Vetting application result is **pending** from Security Vetting agencies.

Note (iii): If there is no previous Security Vetting results, requestors may apply for Security Vetting.

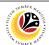

#### 17. Navigate to **Document Upload** tab.

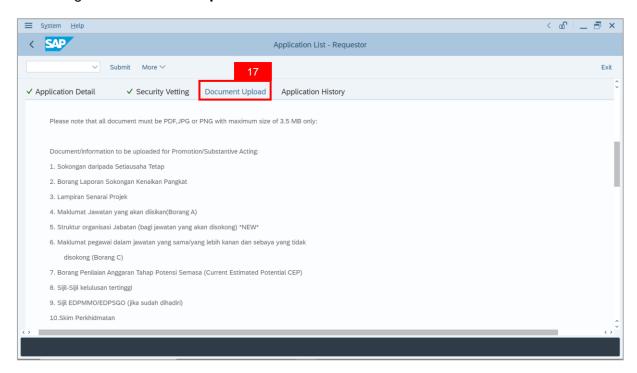

#### 18. Click on **Lookup** icon to upload **Attachment**.

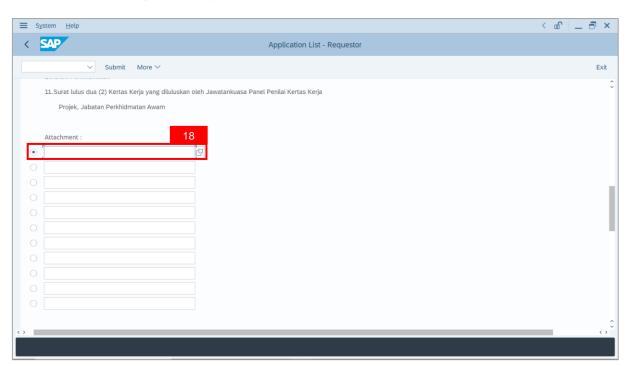

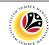

- 19. Select File to be uploaded.
- 20. Click on Open button.

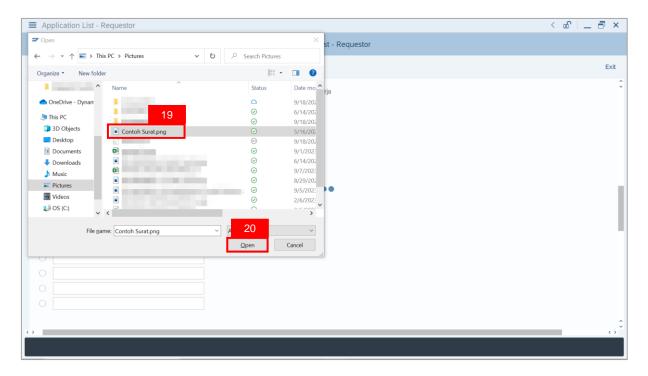

Note: The SAP GUI Security message will be displayed.

21. Click on Allow button.

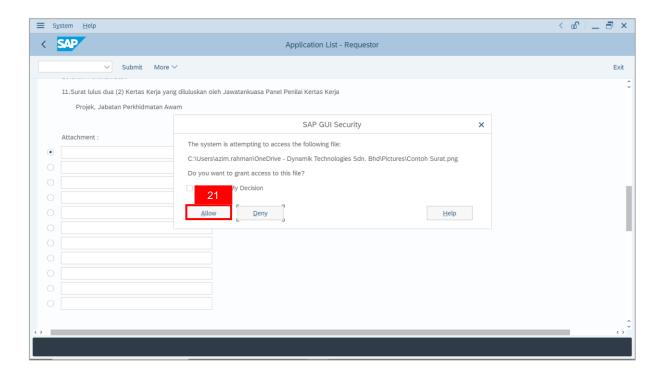

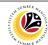

Note: The File Attachment has successfully been uploaded.

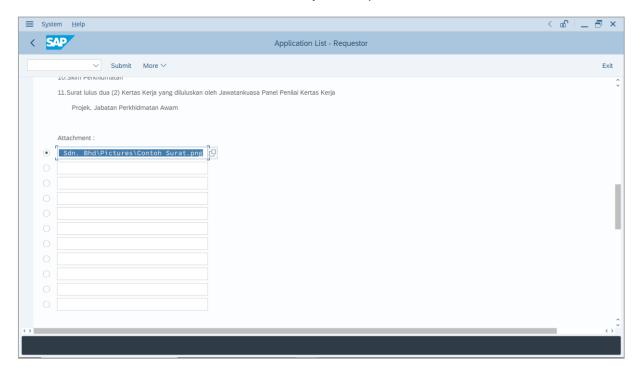

- 22. Enter the Remarks for employee's application.
- 23. Tick on **Declaration** checkbox.
- 24. Click on Submit button.

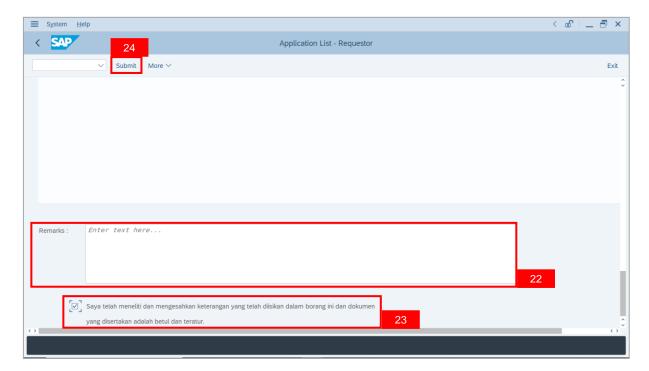

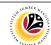

Outcome: The Application has successfully been submitted to JPA Endorser.

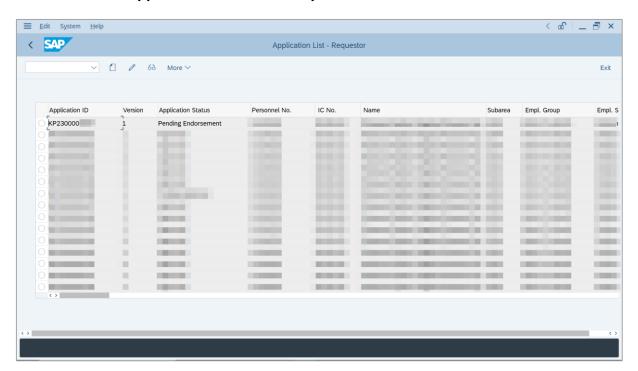

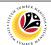

WITHDRAW APPLICATION Backend User

Department HR Administrator

Log into SAP GUI (Back End) and proceed with the following steps.

1. Enter **ZEMOVADM** in the search bar.

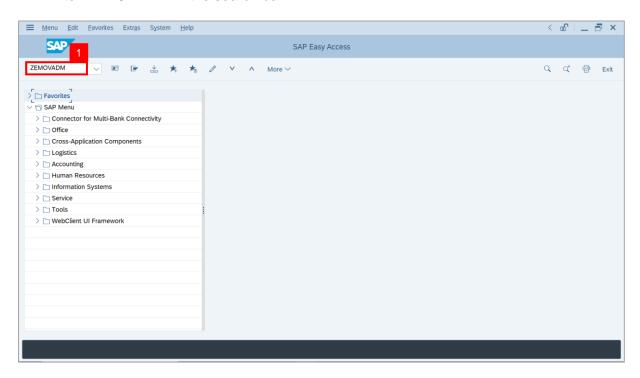

Note: Employee Movement Menu page will be displayed.

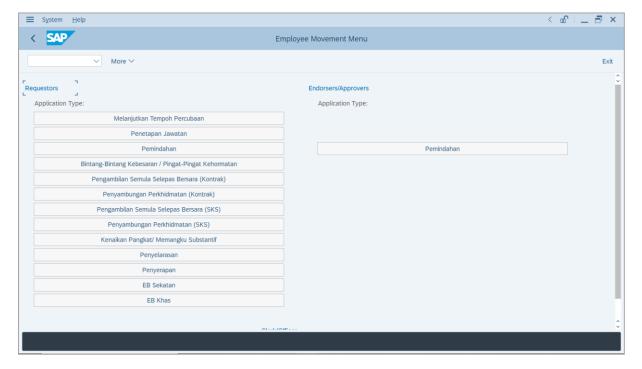

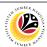

2. Under Requestors: Application Type, click on Kenaikan Pangkat / Memangku Substantif.

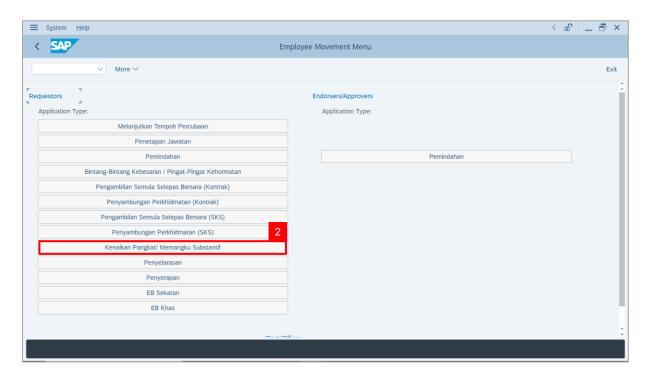

Note: The Employee Movement Application: Type Selection page will be displayed.

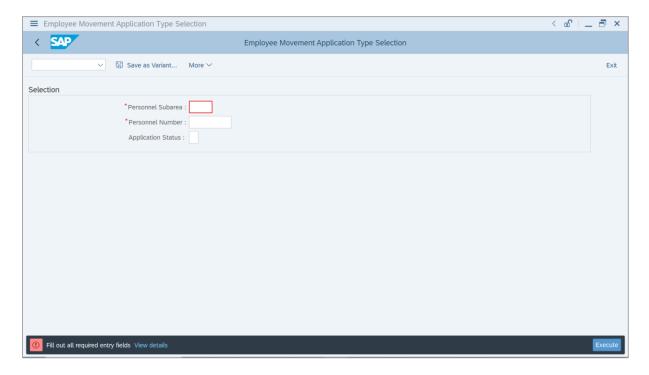

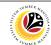

- 3. Enter Personnel Subarea.
- 4. Enter Personnel Number.
- 5. Click on **Execute** button.

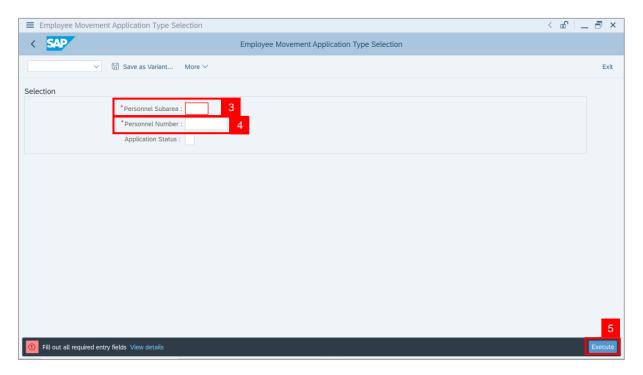

Note: The Application List – Requestor page will be displayed.

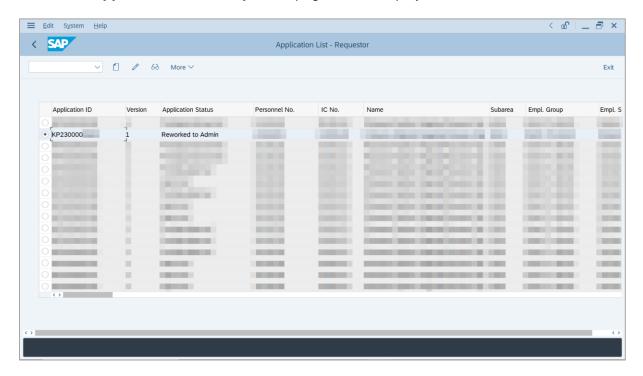

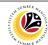

- 6. Select an employee with **Application Status 'Reworked to Admin'** and click on **Radio** button.
- 7. Click on Change icon.

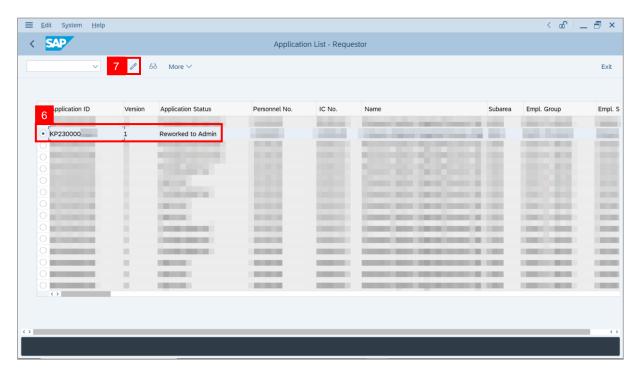

**Note**: The **Application List – Requestor** page will be displayed.

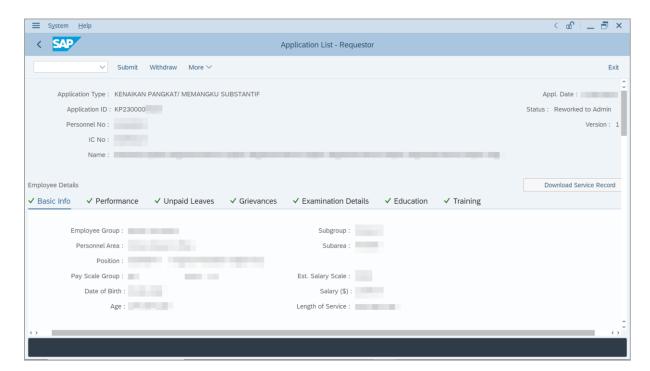

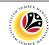

- 8. Navigate to **Application History** tab.
- Click on Remarks button to view any comments made by JPA Endorser or/and SPA
   Approver.

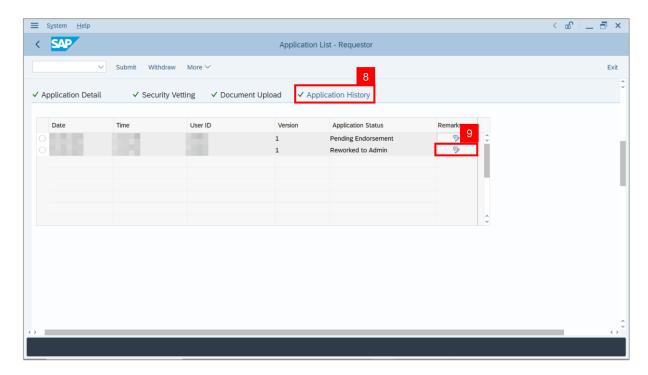

Note: The Remarks page will be displayed.

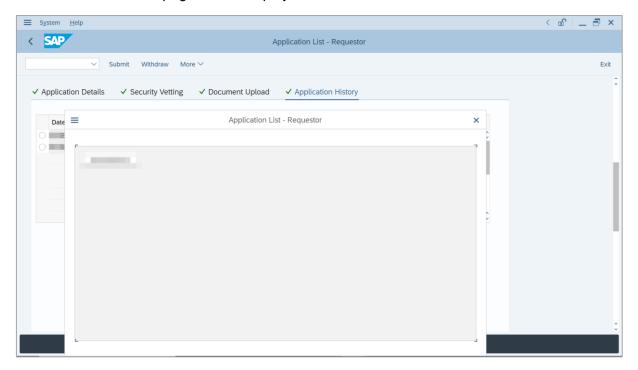

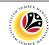

- 10. Enter the **Remarks** for employee's application.
- 11. Tick on **Declaration** checkbox.
- 12. Click on Withdraw button.

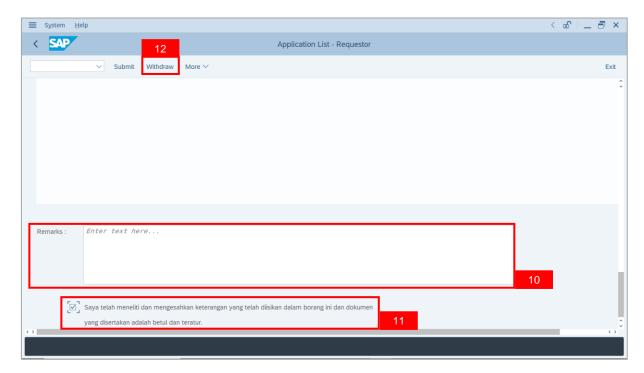

Outcome: The Application has successfully been withdrawn.

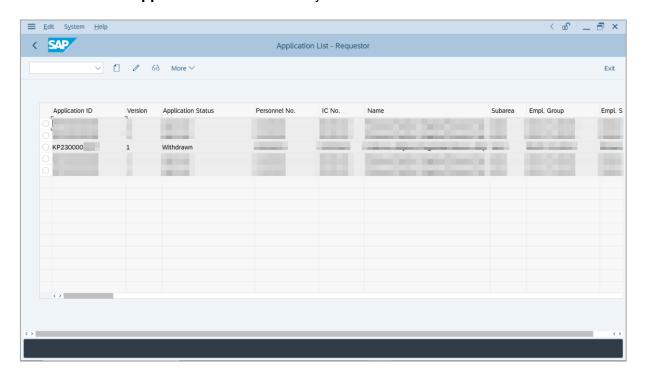

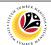

PROMOTION/
SUBSTANTIVE ACTING
APPLICATION REPORT

Backend User

Department HR Administrator

Log into SAP GUI (Back End) and proceed with the following steps.

1. Enter **ZPA\_015** in the search bar.

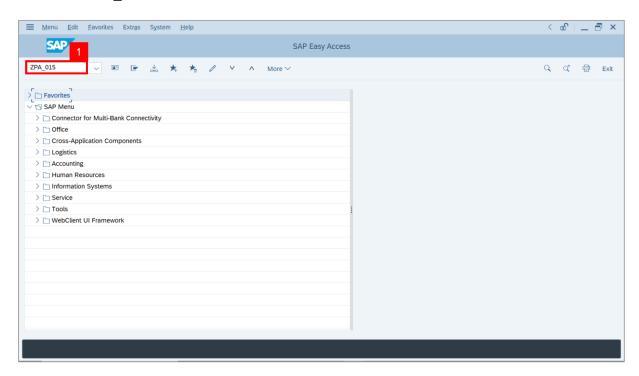

Note: The Promotion / Substantive Acting Application Report page will be displayed.

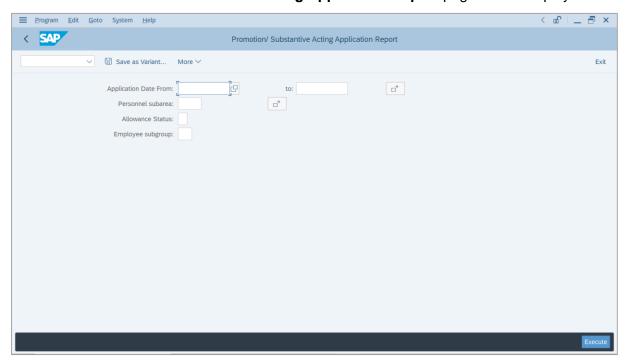

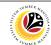

- 2. Enter **Application Date** of Promotion/Substantive Acting (Optional).
- 3. Enter Personnel subarea (Optional).
- 4. Click on **Execute** button.

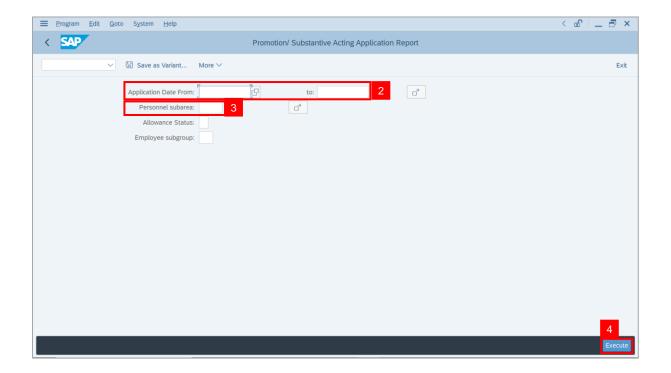

Note: The Promotion / Substantive Acting Application Report page will be displayed.

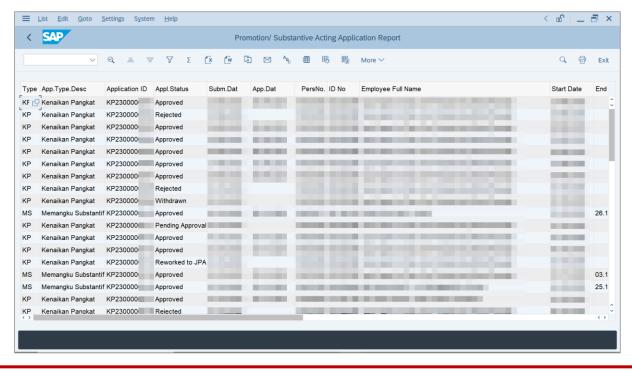

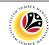

5. Click the right button on the **Mouse** and select 'Spreadsheet'.

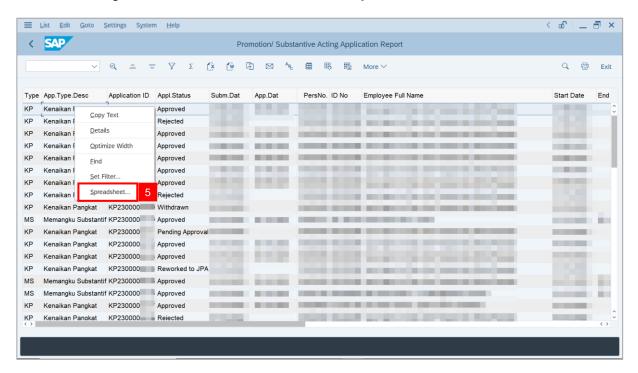

Note: The Select Spreadsheet message will be displayed.

6. Click on Tick button.

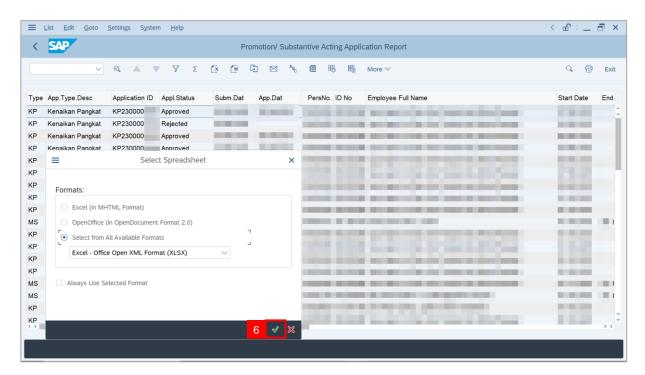

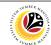

- Select File Location.
- 8. Click on Save button.

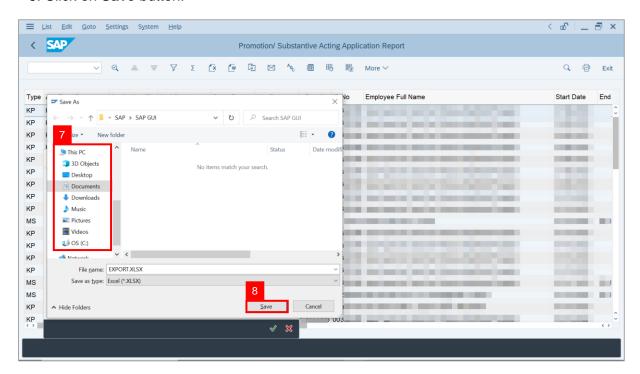

Note: The SAP GUI Security page will be displayed.

9. Click on Allow icon.

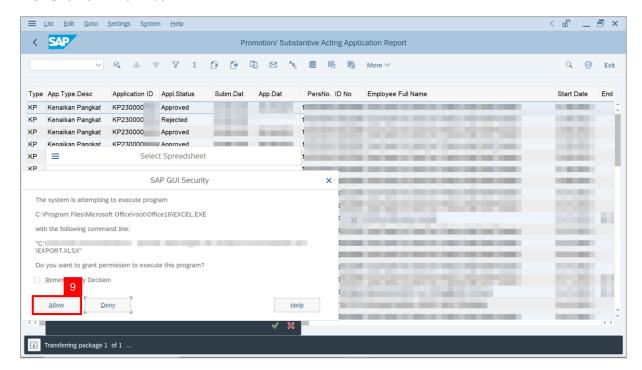

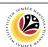

Outcome: The Promotion / Substantive Acting Application Report has successfully been downloaded.

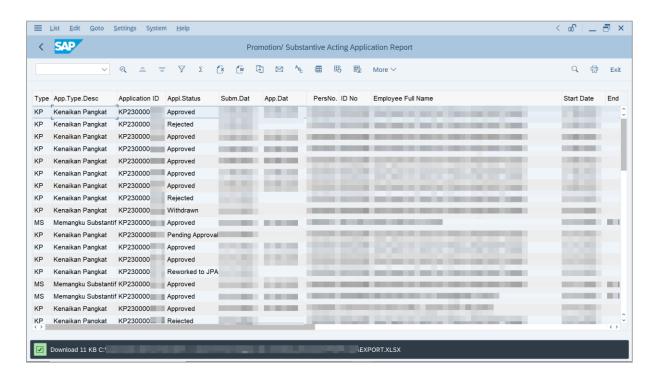